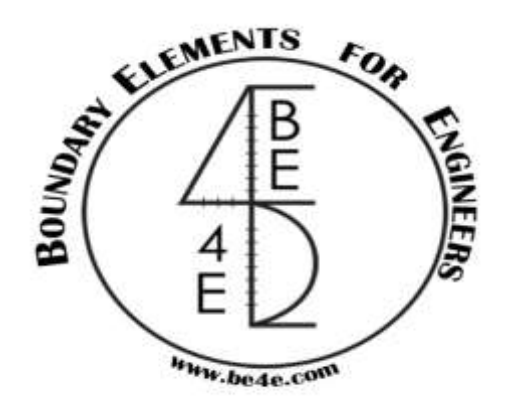

## **USER MANUAL**

## **PLPak Version 1.01**

## **STRUCTURAL ANALYSIS SOFTWARE USING BOUNDARY ELEMENTS METHOD**

**PLPAK basic tutorials**

**Tutorial 19 – PLPost exporting result files**

CONTACT DETAILS:

[www.be4e.com](http://www.be4e.com/)

[support@be4e.com](mailto:support@be4e.com)

## **Tutorial 19**

The objective of this tutorial is to export the PLPost results to .tsv format files.

I – In PLGen draw a square slab and the four columns with one beam between one pair of columns.

II - Open the model in the PLPost. Draw a strip, and in the Results Manager enable the main contour then solve them both. The screen appears as shown.

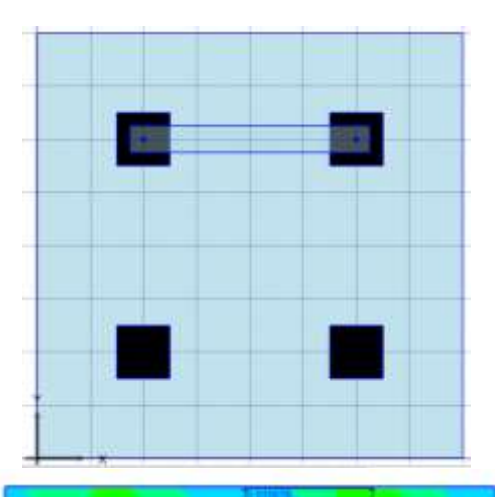

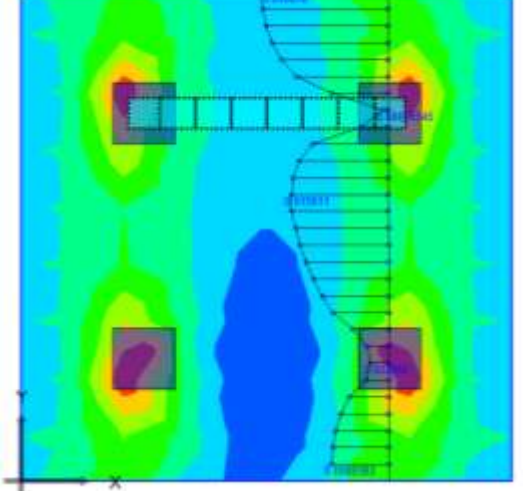

**Genetic**  $0$ 

III - A dialogue box appears asking which load case should it export the data for; in this case there is only one load case. Move it to the right column and then click Export.

IV - A dialogue box appears prompting for the file name and location. The format is saved under the .tsv format (tab separated values). Click on Save.

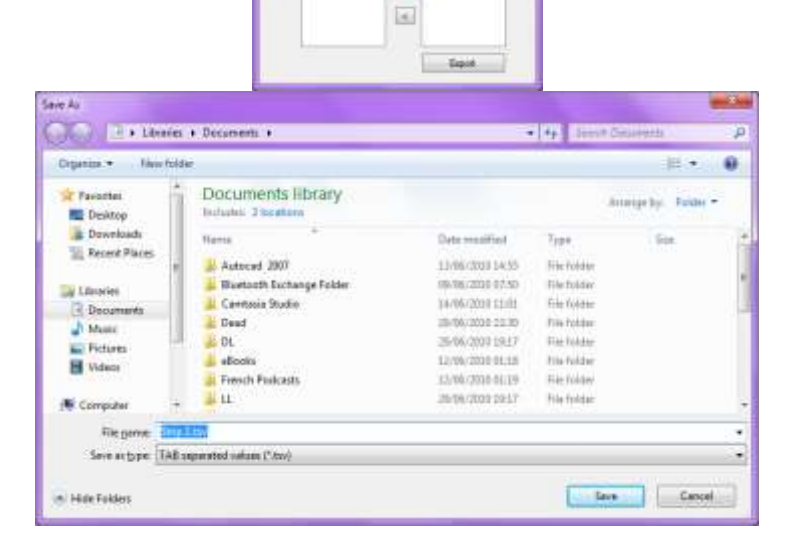

 $\Box$ 

V - Go to the folder in which it was saved. The .tsv format can be opened in both Microsoft Excel and Notepad. Open the file in Notepad. The file contains the X and Y coordinates of the strip, then the rotation at each point, deflection, moment about X and Y, then shear about X and Y.

VI - Export, going through the same process, the Main Contour. Open the file in Excel. This feature applies for the strip, the quadrilateral contour, rectangular contour and the column.

VII - Beams can also be exported, go back to the PLPost and click on beams to open the beams manager. Click on read beam results. Then click on export to export the beams data.

VIII - Open the file in either Excel or Notepad. The first column is the load case, then from node, then local bending rotation, local torsion rotation, local deflection rotation, local bending moment, local torsion moment and then shear, and then to node with the same set of results as well.

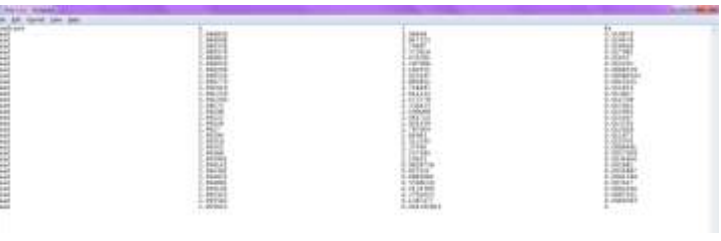

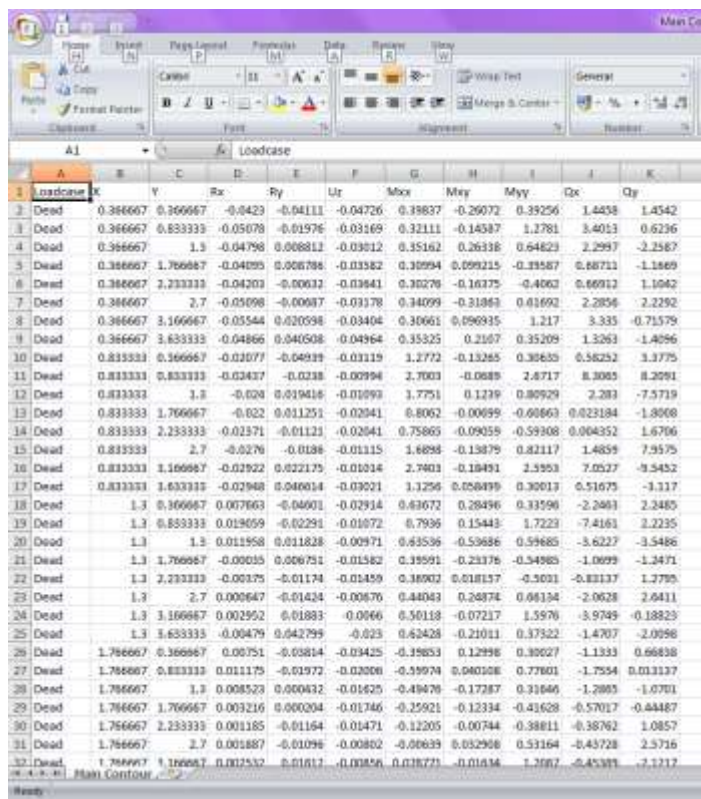

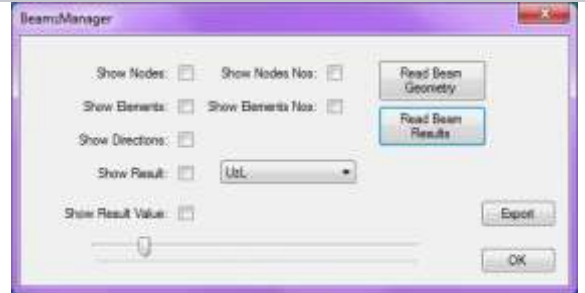